# **2. ලියාපදිංචි කළ ගනුදෙනුකරුලන්ට අොළ ගිණුම් විලෘත කිරීම (Accounting Opening)**

# **ගිණුම් විලෘත කිරීම**

ගනුදදනුකරුලන් ලියාපදිංචි කිරීදෙන් පසු ඊෂඟ පියලර ලන්දන් ගිණුම් විලෘත කිරීෙයි. ඒ සඳහා "Accounting Opening" බොත්තම Click කරන්න.

### $6$ ණුම් විවෘත කරන්නේ කෙසේ ද $?$

- 1. front office එක මත Click කරන්න.
- 2. account open බොත්තම Click කරන්න. (වගුව 1.16)
- 3. පෂමුල ගිණුම් ලර්ගය දතෝරන්න (ලගුල 1.17)
- 4. දනය වකව් කරන්න.
- 5. ජාතික හැඳුනුම්පත් අංකය / සාමාජිකය අංකය තෝරන්න. (වගුව 1.18), (වගුව 1.19)
- 6. පසුව "CREATE" බොත්තම Click කරන්න.

ඉහත සඳහන් තොරතුරු පහත වගු මහින් දිස්වේ.

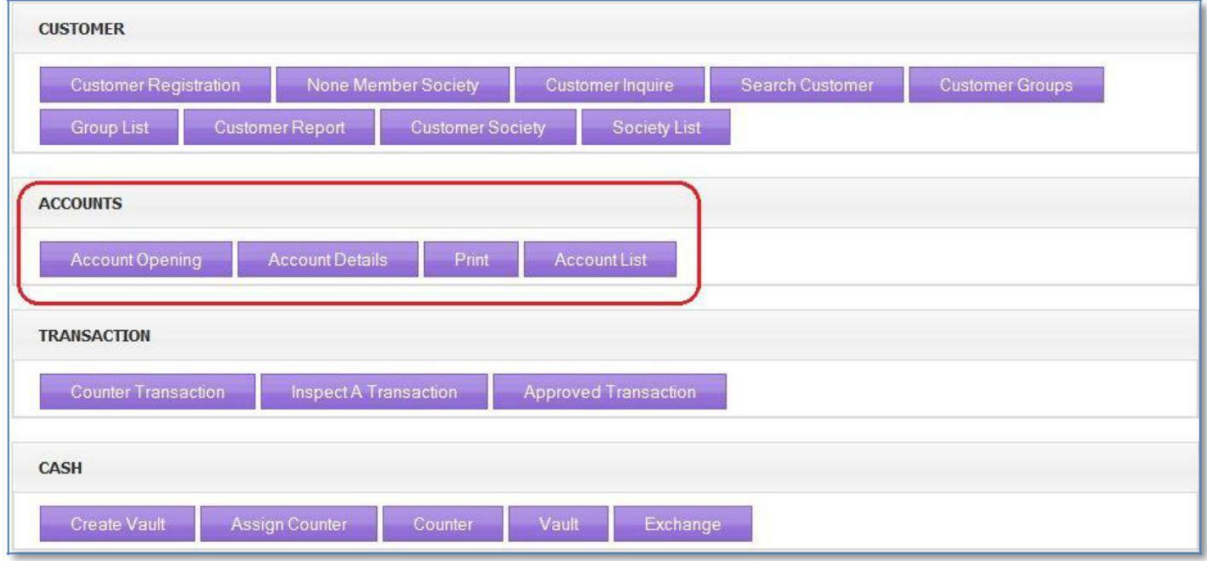

(ලගුල 1.16)

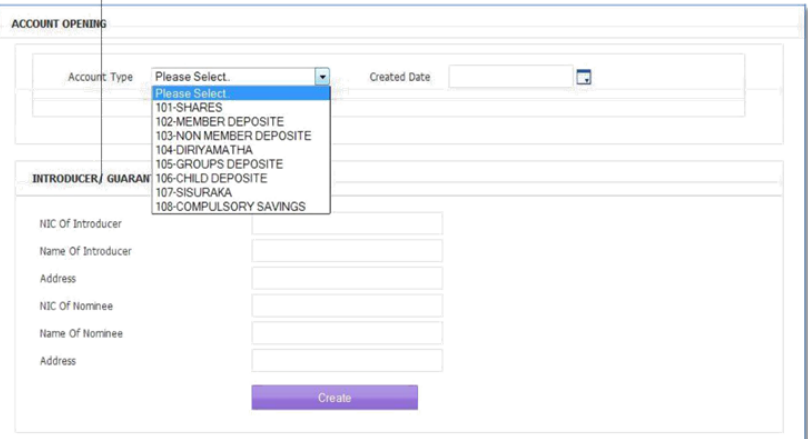

(ලගුල 1.17)

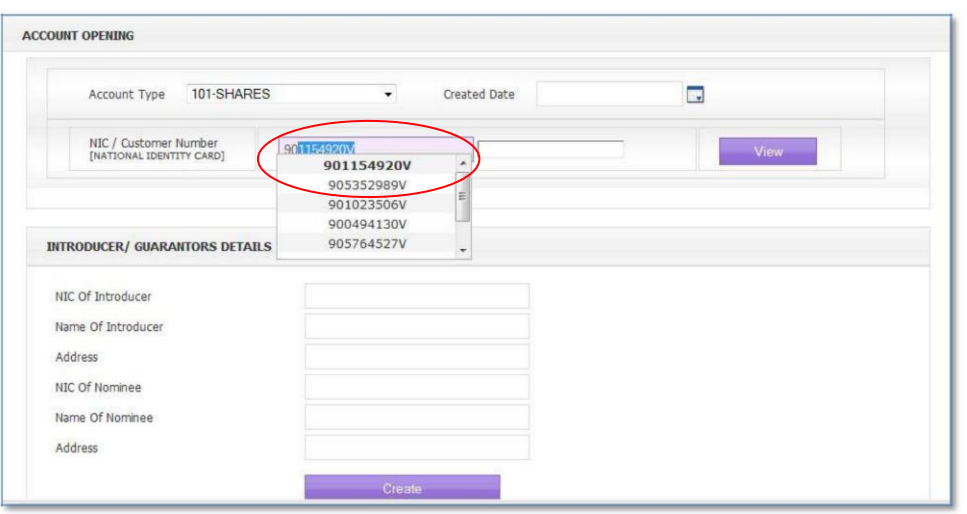

(ලගුල 1.18)

වටශන: ජාතික ශැඳුනුම් පත් අිංකය රවුෙකින් දක්ලා ඇති ව්ථානදේ ඇති කුඩා ඊත හිව ෙත **. (**Drop down.) **Click කිරීමෙන් ලබාගත හැක (**සියලු අංක ඇතුළත් කිරීමෙන් වළකින්න)

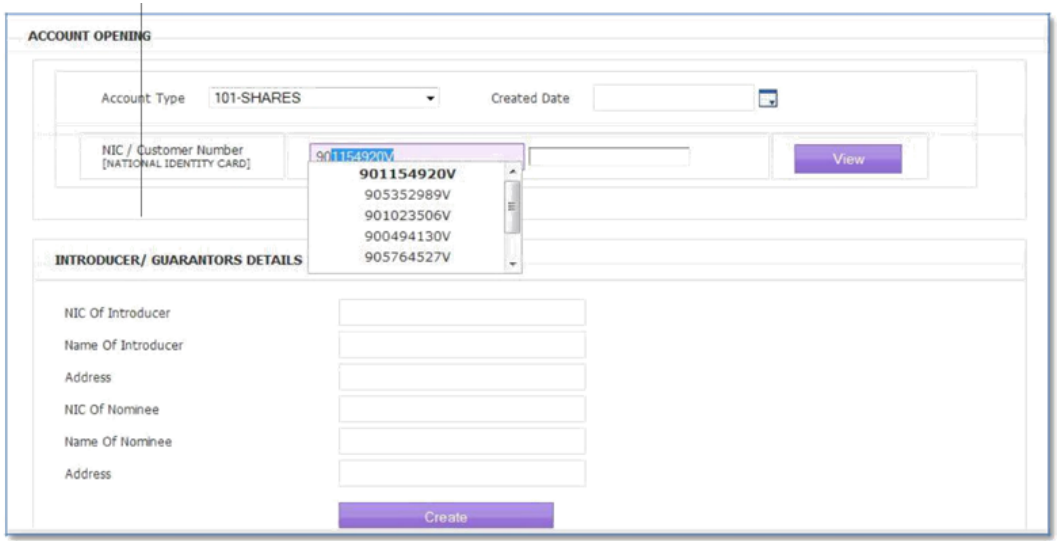

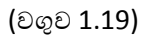

**සටහන:**

- $\checkmark$  Drop down එකතුලින් සාමාජික අංකය තෝරන්න (සියලු අංක ඇතුලත් කිරීමෙන් වලකින්න)
- $\check{\lor}$  පරිශීලකයාට සාමාජිකයා බැලීමට අවශා නම් "VIEW" බොත්තම **Click කරන්න**
- පහත දැක්වෙන හිස් කොටුවේ හඳුන්වා දෙන්නා හෝ ඇපකරු ගේ තොරුතුරු ඇතුලත් කල හැකි අතර එය ඇතුත් කිරීෙ අනිලාර්යය දනොදේ.

නිවැරදි තොරතුරු ඇතුලත් කළ පසු පහත පණිවුඩය ලැබේ.

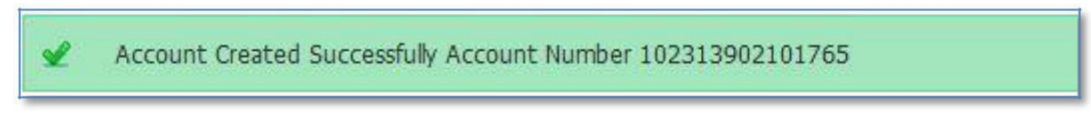

### **ගිණුම් විස්තර**

පරිශීලකයාට ගිණුම් තොරතුරු බැලීමට අවශා නම් account details බොත්තම Click කරන්න.

#### <u>ගිණුම් තොරතුරු නිරීක්ෂණය කරන්නේ කෙසේ ද?</u>

- 1. front office එක මත Click කරන්න.
- 2. account details බොත්තම Click කරන්න.
- 3. ගිණුම් අංකය ඇතුලත් කර "SHOW" බොත්තම මත Click කරන්න. (වගුව 1.20)

#### ඉශත දතොරතුරු පශත ලගු තුළින් නිරපිතයි

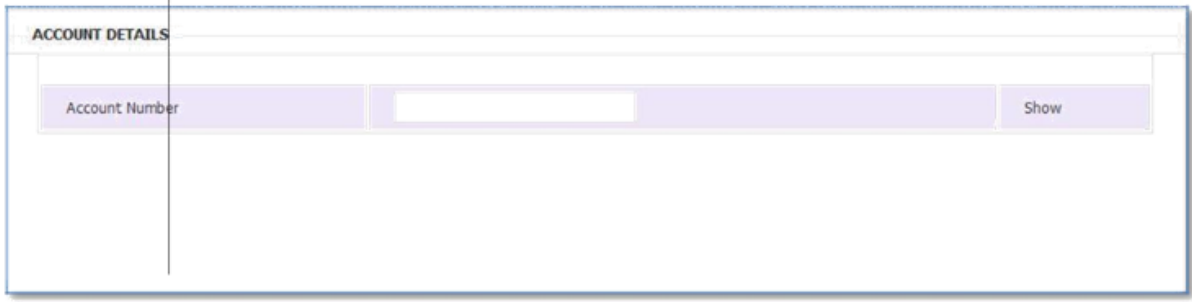

(ලගුල 1.20)

### ගිණුම් දතොරතුරු පුලරුල

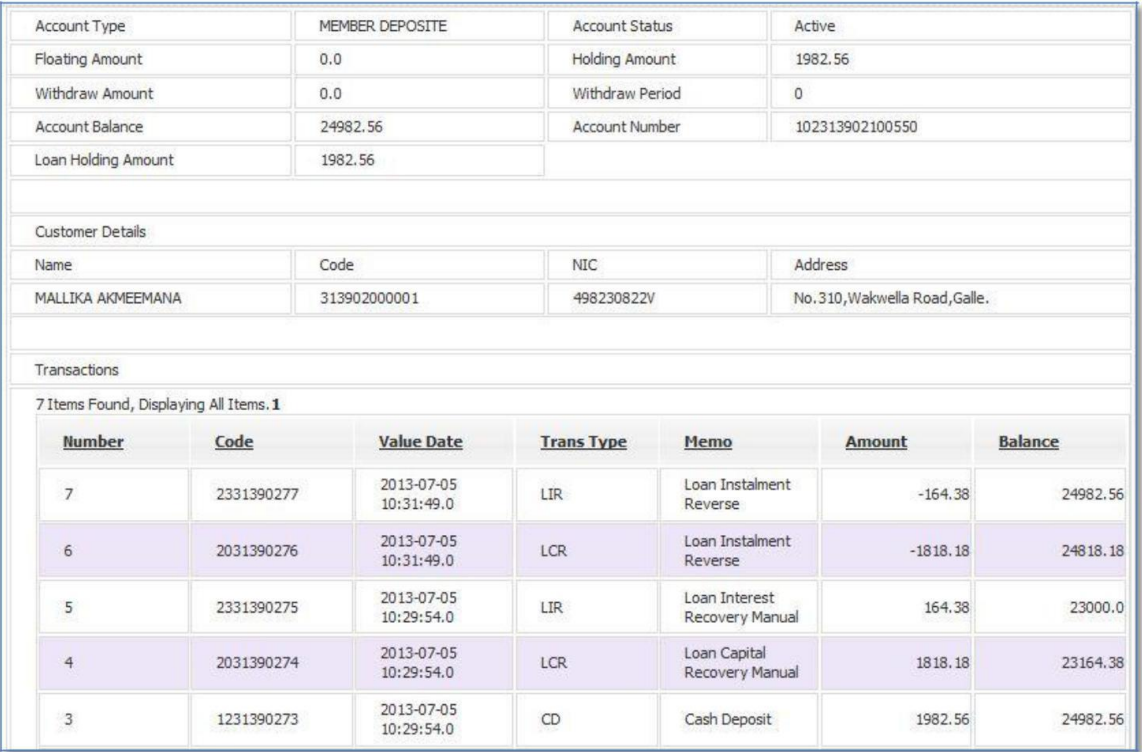

# ගිණුම් **ැයිස්තුල**

ගිණුම් ලැයිස්තුව එකම පුවරුවකින් දිස්වේ.